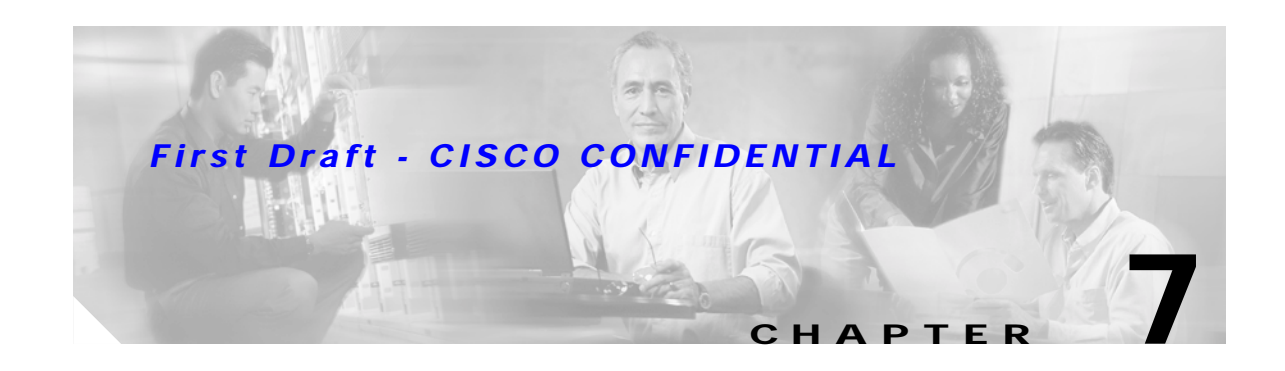

# **2.4-GHz Radio Upgrade**

This chapter provides upgrade instructions for the 2.4-GHz (IEEE 802.11b-compliant or IEEE 802.11g-compliant) radio card and includes the following sections:

- **•** Upgrade Overview, page 7-2
- **•** Opening the Access Cover, page 7-3
- **•** Removing a Blank Spacer Card, page 7-4
- **•** Removing a 2.4-GHz Radio, page 7-5
- **•** Installing a 2.4-GHz Radio, page 7-7

# **Upgrade Overview**

This section provides instructions for upgrading the access point 2.4-GHz radio. The following operations summarize the upgrade procedure:

- **1.** Remove all cables and power connections from the access point.
- **2.** Follow standard electrostatic discharge (ESD) procedures.
- **3.** Place the access point on an ESD-protected work surface.
- **4.** Open the access point's 2.4-GHz radio access cover.
- **5.** For an access point without a 2.4-GHz radio feature, remove the blank spacer card.
- **6.** For an access point with a 2.4-GHz radio feature, remove the existing 2.4-GHz radio card.
- **7.** Install the new 2.4-GHz radio card.
- **8.** Close the access point 2.4-GHz radio access cover.

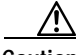

**Caution** ESD can damage the Cisco Aironet radio and the internal components of the access point. It is recommended that the 2.4-GHz radio upgrade procedures be performed by an ESD-trained service technician at an ESD-protected workstation.

**Note** After you install the new radio, all configurable radio settings will be at default values. Refer to the *Cisco IOS Software Configuration Guide for Cisco Aironet Access Points* for complete instructions on configuring the new radio.

# **Unpacking the Radio**

Each 2.4-GHz radio is shipped with the following items:

- **•** Quick start guide
- **•** A product registration card
- **•** A T-10 tamper-resistant Torx L-wrench
- **•** A 2.4-GHz radio compliance label

If anything is missing or damaged, contact your Cisco representative for support.

## **Opening the Access Cover**

To open the 2.4-GHz radio access cover, follow these steps:

- **Step 1** Remove all cables and power connections from the access point. **Step 2** Remove all static-generating items from the work area, such as plastic material, styrofoam cups, and other similar items. **Step 3** Place the access point and the new 2.4-GHz radio (in its antistatic bag) on an antistatic work surface. **Step 4** Discharge any static buildup on your body by touching a grounded surface (antistatic work surface) before proceeding. **Step 5** Position the access point so that the bottom cover is facing up. **Caution** The internal access point components and the 2.4-GHz radio can be damaged by ESD from improper handling.
- **Step 6** Remove the bottom access cover using the T-10 tamper-resistant Torx L-wrench provided with your Cisco radio card (see Figure 7-1).

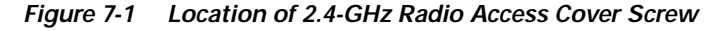

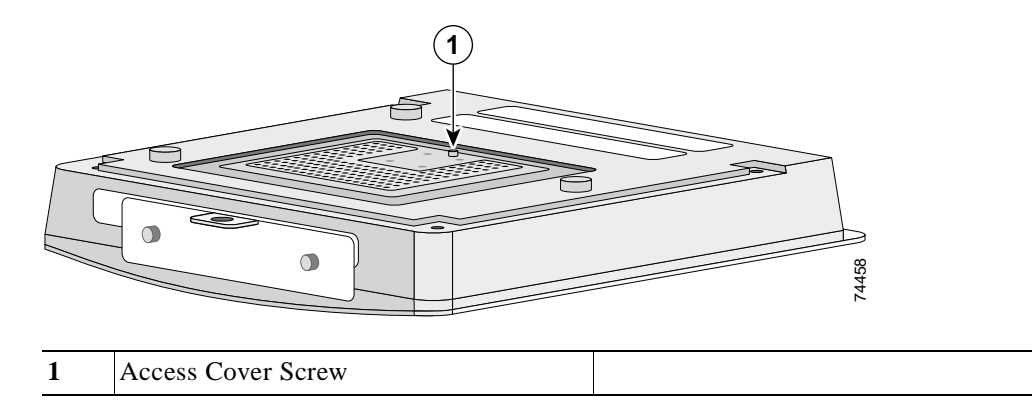

If your access point was not configured with a 2.4-GHz radio, go to the "Removing a Blank Spacer Card" section. If you are replacing an existing 2.4-GHz radio, go to the "Removing a 2.4-GHz Radio" section.

# **Removing a Blank Spacer Card**

When your access point is not factory-configured with a 2.4-GHz radio, it contains a blank spacer card in the internal mini-PCI connector. You must remove the blank spacer card prior to installing a new 2.4-GHz radio card.

**Caution** Handle all components carefully and observe all ESD precautions. The internal access point components and the 2.4-GHz radio can be damaged by ESD from improper handling.

To remove the blank spacer card from the mini-PCI connector, following these steps:

**Step 1** Push the card-retaining clips (on each side of card) away from the card (see Figure 7-2). When released, the board springs up.

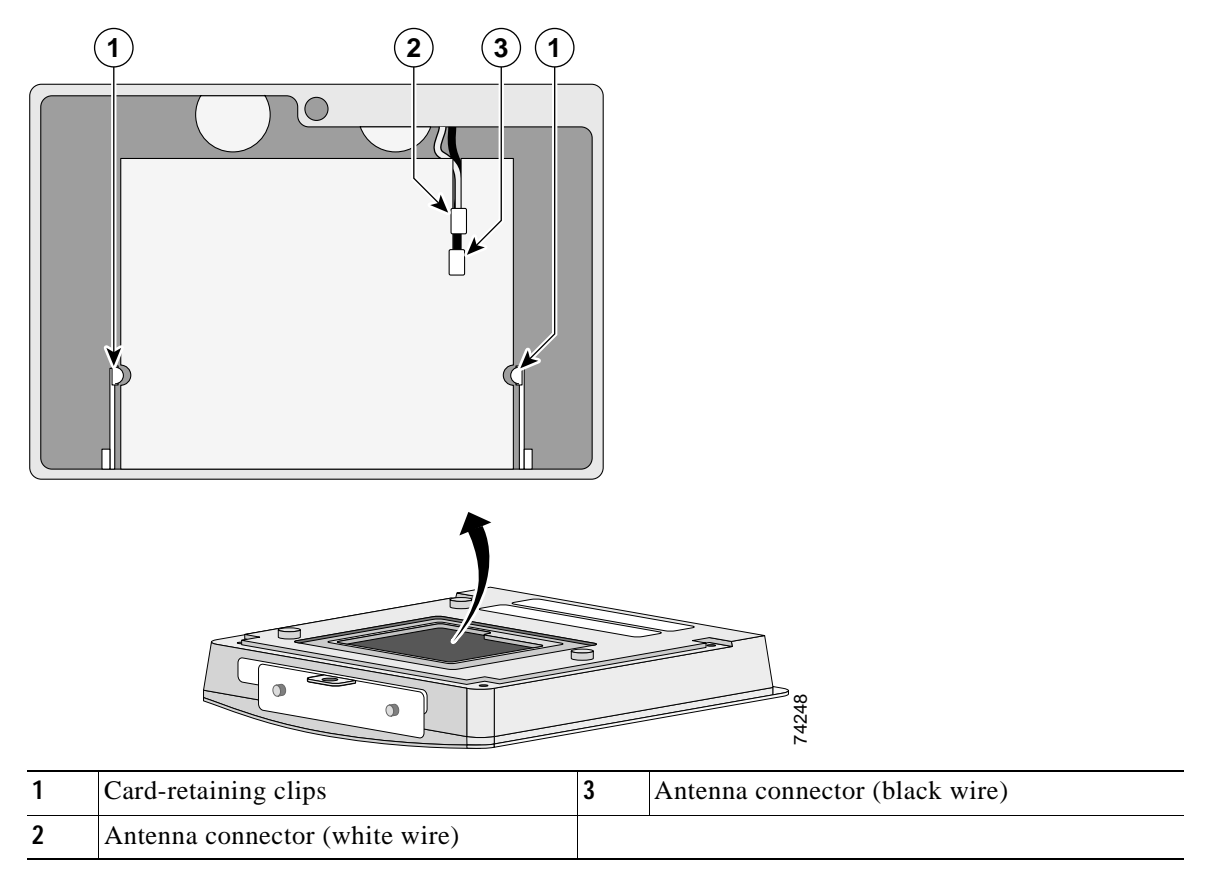

*Figure 7-2 Location of Retaining Clips on Blank Spacer Card*

**Step 2** Carefully bend the card near the slots in opposite directions to provide enough clearance to remove the antenna wires.

**Step 3** Remove the antenna wires from the blank spacer card.

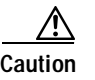

**Caution** To avoid damaging the antenna wire assemblies, handle them by their connectors.

**Step 4** Remove the blank spacer card from the mini-PCI connector.

For instructions on installing the radio card, go to the "Installing a 2.4-GHz Radio" section.

# **Removing a 2.4-GHz Radio**

To remove a 2.4-GHz radio card from your access point, follow these steps:

<u>/\</u>

**Caution** The internal access point components and the 2.4-GHz radio can be damaged by ESD from improper handling.

**Step 1** Use your fingers to carefully remove the antenna wire connectors from the 2.4-GHz radio card.

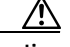

**Caution** The antenna connectors can be damaged by using a pair of long-nose pliers during the removal process.

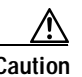

**Caution** To avoid damaging the antenna wire assemblies, handle them by their connectors.

Г

- **Step 2** Remove the 2.4-GHz radio card from the mini-PCI connector by performing the following operations:
	- **a.** Push the card-retaining clips (on each side of card) away from the card (see Figure 7-3). When released, the radio card springs up (see Figure 7-4).

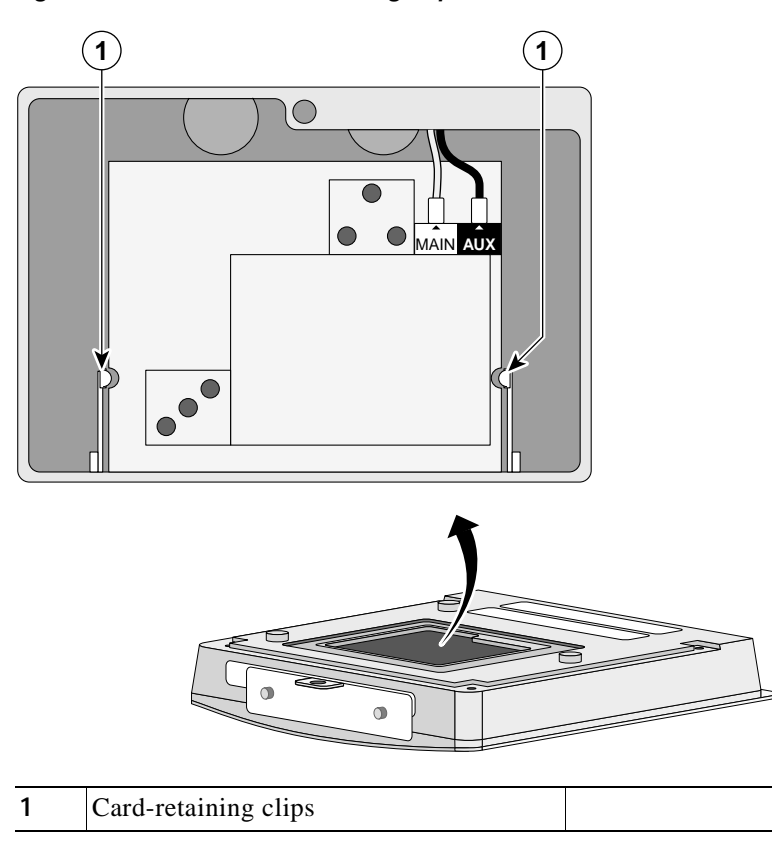

*Figure 7-3 Location of Retaining Clips on 2.4-GHz Radio Card*

**b.** Grasp the radio card only on the edges, being careful not to touch components on the board or the gold connector pins.

74253

**c.** Remove the 2.4-GHz card from the mini-PCI connector.

#### **Step 3** Place the removed 2.4GHz radio card into an anti-static bag.

For instructions on installing a new radio card, go to the "Installing a 2.4-GHz Radio" section.

# **Installing a 2.4-GHz Radio**

To install a new 2.4-GHz radio card into the access point, follow these steps:

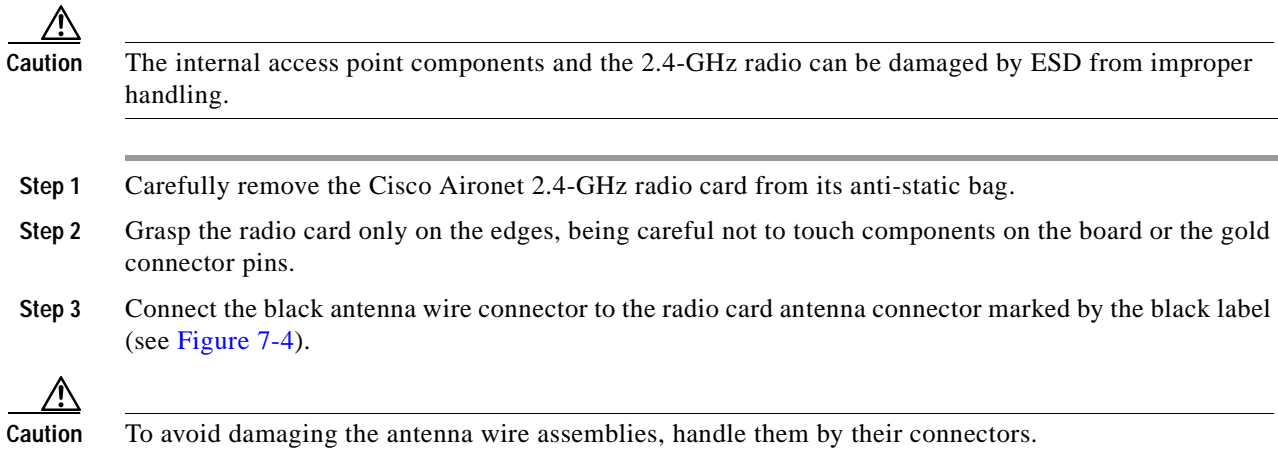

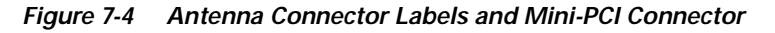

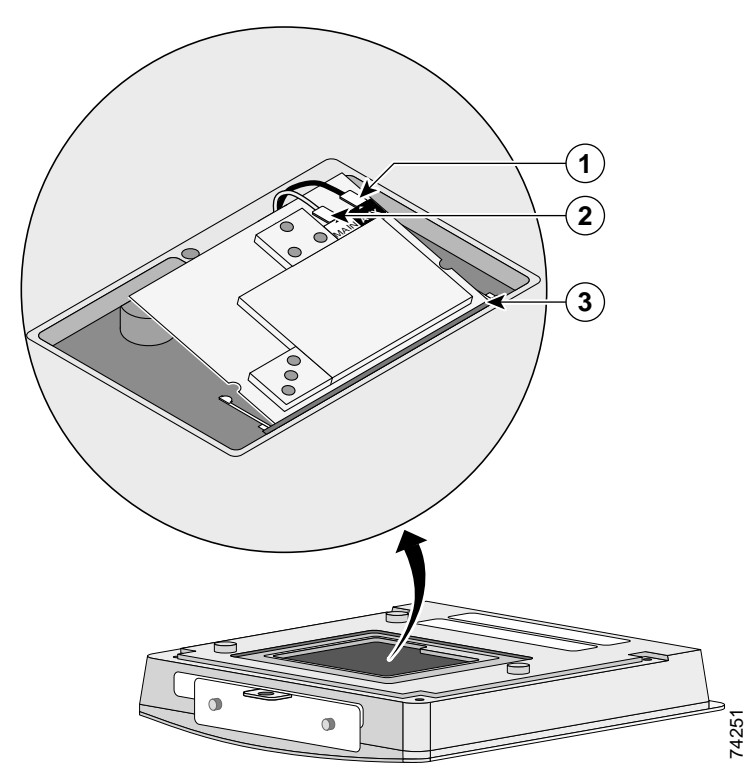

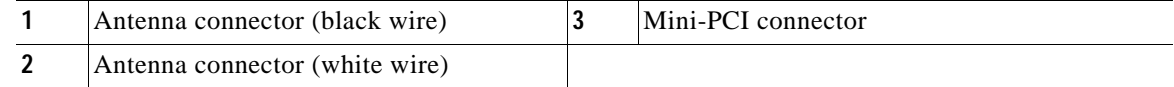

**Step 4** Connect the white antenna wire connector to the radio card antenna connector marked by the white label (see Figure 7-4).

**Step 5** Insert the radio card into the access point's mini-PCI connector by following these steps:

- a. Tilt the radio card at approximately 20<sup>°</sup> to 30<sup>°</sup> so that its gold pins are aligned with the mini-PCI connector (see Figure 7-4).
- **b.** Push the card into the mini-PCI connector until it clicks into place.
- **Step 6** Carefully push the card down (towards the access point's motherboard) until the card-retaining clips lock into the notches on the side of the radio card (you will hear a click).
- **Step 7** Carefully position the antenna wires so that the metal connectors do not touch each other.

⁄!\

**Caution** Damage to the radio could occur if the antenna connectors are touching when power is applied. If they are touching, carefully rotate them in opposite directions until they are separated.

- **Step 8** Reinstall the 2.4-GHz radio access cover and use the T-10 tamper-resistant Torx L-wrench to tighten the cover's retaining screw.
- **Step 9** Remove the backing paper from the 2.4-GHz radio compliance label.
- **Step 10** Carefully attach the label in the space provided below the access point's product compliance label as shown in Figure 7-5.

#### *Figure 7-5 Location of Product Compliance Labels*

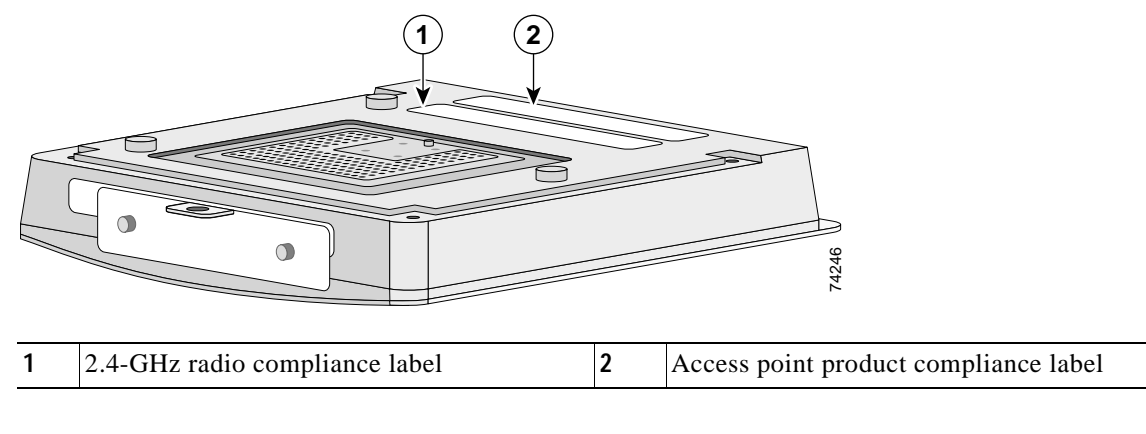

**Note** If your access point contains a 5-GHz radio module, there is also a 5-GHz radio compliance label on the back of the unit.

**Note** If you access point has an existing 2.4-GHz radio compliance label, place your new 2.4-GHz radio compliance label over the existing label.

The radio card installation is now complete. To configure the radio with your wireless network settings, refer to the *Cisco IOS Software Configuration Guide for Cisco Aironet Access Points*.